# Projector User Logo Transfer Guide

- Be sure to keep all user documentation handy for future reference.
- $\bullet$  To obtain the latest version of this manual visit the website at the URL below. http://world.casio.com/manual/projector/
	- $\bullet$  Microsoft, Windows, and Windows Vista are registered trademarks or trademarks of Microsoft Corporation in the United States and other countries.
	- $\bullet$  Other company and product names may be registered product names or trademarks of their respective owners.
	- $\bullet$  The contents of this User's Guide are subject to change without notice.
	- $\bullet$  Copying of this manual, either in part or its entirety is forbidden. You are allowed to use this manual for your own personal use. Any other use is forbidden without the permission of CASIO COMPUTER CO., LTD.
	- CASIO COMPUTER CO., LTD. shall not be held liable for any lost profits or claims from third parties arising out of the use of this product or this manual.
	- CASIO COMPUTER CO., LTD, shall not be held liable for any loss or lost profits due to loss of data due to malfunction or maintenance of this product, or any other reason.
	- The sample screens shown in this manual are for illustrative purposes only, and may not be exactly the same as the screens actually produced by the product.

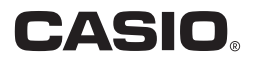

# Introduction

This manual explains how to transfer a user logo to the projector.

A user logo is a still image that can be displayed when the projector is turned on (startup screen), when the [BLANK] key is pressed (blank screen), and when there is no input signal detected (no signal screen).

# $\bigotimes$  Note -

How a user logo can be used depends on your CASIO projector model. See your projector's User's Guide for detailed information.

### To get ready for user logo transfer

You will need to prepare the items listed below in order to transfer a user logo to the projector.

- $\bullet$  A computer that satisfies the requirements described under "Minimum System Requirements" below.
- $\bullet$  USB Cable Prepare a cable with connectors that match the ports on the projector and your computer.
- **USB DRIVER for CASIO Projector (Driver required for the projector-computer USB connection)**
- CASIO Projector LOGO Loader (Special software for transferring a user logo to the projector)
- Logo header data (.cph) for your projector
- $\bullet$  Image files to be used as a user logo For information about this type of file, see ["User Logo Image Files](#page-2-0)".

<span id="page-1-0"></span>Visit the website below to download USB DRIVER for CASIO Projector, CASIO Projector LOGO Loader, and logo header data to your computer. http://www.casio-intl.com/support/download/

## Minimum System Requirements

Operating Systems : Microsoft® Windows® 8; Windows® 7 SP1; Windows Vista® SP2; Windows® XP SP3 (32bit)

- Computer : IBM PC/AT or compatible that conforms to the requirements below.
	- Microsoft® Windows® 8; Windows® 7; Windows Vista®; or Windows® XP pre-installed
	- CPU : Pentium® M 1.6GHz or higher, or CPU recommended for operating system being used
	- Memory : Amount of memory recommended for operating system being used
	- $\bullet$  Display : Full-color display with resolution of at least 1024  $\times$  768, which is supported by above operating systems and the computer being used.
	- **Input device** : Keyboard or other pointing device (mouse or equivalent device supported by above operating systems)

# Transferring a User Logo to the Projector

### <span id="page-2-0"></span>User Logo Image Files

The required specifications for a user logo image file are shown below.

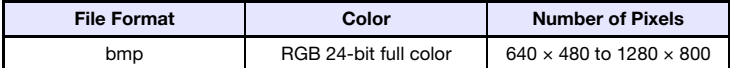

Use of a file whose number of pixels matches that of your projector model's resolution (1280  $\times$  800 or 1024  $\times$  768) is recommended.

## <span id="page-2-1"></span>To install the USB driver

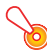

#### Important!

Perform the procedure below before connecting your computer to the projector with the USB cable. If you connect first, your computer will not recognize the projector. If this happens, disconnect the USB cable and then perform the procedure below.

1. Visit the CASIO website (page [2](#page-1-0)) and download USB DRIVER for CASIO Projector to your computer.

#### 2. Double-click the file (PjUsbDriverSetup\_EN.exe) you downloaded.

- $\bullet$  Follow the instructions that appear on your computer screen.
- Windows 7 and Windows 8: When the "User Account Control" message appears, click [Yes].
- Windows Vista: When the "User Account Control" message appears, click [Allow].
- Windows XP: When the dialog box shown below appears, click [Continue Anyway].

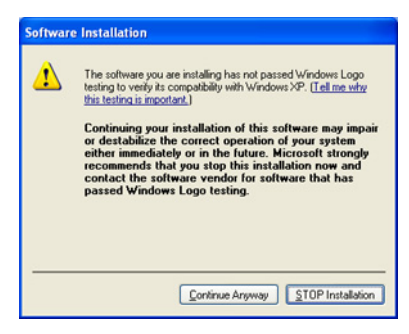

### <span id="page-3-0"></span>To transfer a user logo to the projector

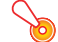

#### Important!

Using the procedure below to transfer a user logo to a projector will delete any existing logo data currently in projector memory.

- 1. On the computer you plan to use for user logo transfer, visit the CASIO website (page [2](#page-1-0)), and download CASIO Projector LOGO Loader and the required header data (both as zip format files).
	- After file download is complete, unzip the files and then place the unzipped files into the same folder on your computer.
- **2.** Place a copy of the image file you want to use as a user logo in the same folder as the above files.
- **3.** Unplug the projector power cord from the power outlet.
- 4. Connect the projector to the computer.
	- Connect the projector's firmware update USB port or ROM update port to a USB port on your computer. See your projector's User's Guide for detailed information about where ports are located.
- 5. Plug the projector power cord back in and turn on the projector.
	- This will cause the projector's POWER indicator to flash amber (lit one second, unlit one second).
- 6. On your computer, exit all other applications that are running.
- 7. Double-click the CASIO Projector LOGO Loader file (PjLogoLoader\_EN.exe) you downloaded in step 1.
	- $\bullet$  This will display the CASIO Projector Logo Loader window.

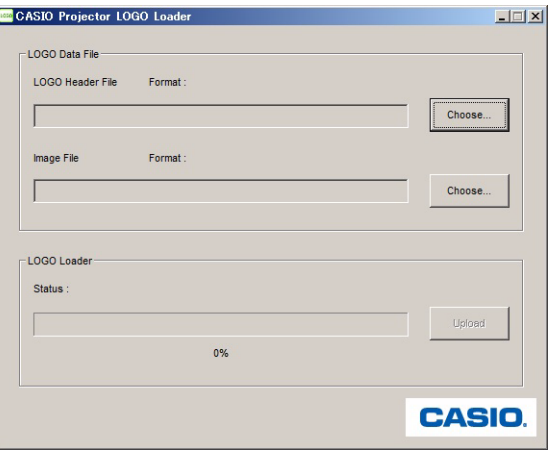

**8.** Click the [Choose] button next to "LOGO Header File".

#### 9. On the "Open File" dialog box that appears, select the applicable logo header data (.cph) and then click [Open].

 $\bullet$  This will return to the CASIO Projector LOGO Loader window. At this time, check to make sure that "Format: OK" is displayed to the right of "LOGO Header File". If it isn't it could mean that the logo header data you are using is intended for a different projector model or that there is a problem with the logo header data. If this happens, go to the CASIO website and download the correct logo header data for your projector and then perform this procedure from step 8 again.

#### **10.** Click the [Choose] button next to "Image File".

#### 11. On the "Open File" dialog box that appears, select the image file you want to use as the user logo, and then click [Open].

• This will return to the CASIO Projector LOGO Loader window. At this time, check to make sure that "Format: OK" is displayed to the right of "Image File". If it isn't, it could mean that there is some problem with the image file you selected as a user logo file. If this happens, repeat this procedure from step 10 above, making sure that the logo file you select matches the required specifications under "[User Logo Image Files"](#page-2-0) (page [3\)](#page-2-0).

#### 12. Click the [Upload] button.

- This will start transfer of the logo header data and the image file to the projector. The projector's POWER indicator will go out to indicate that data transfer is in progress. The CASIO Projector LOGO Loader window on the computer screen will show a progress bar that indicates the progress of the transfer.
- The dialog box shown below will appear and the projector's POWER indicator will flash amber when transfer is complete.

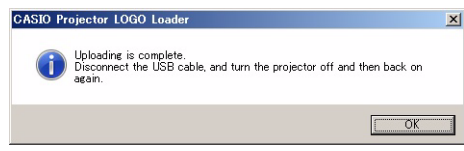

#### **D** Important! -

Do not turn off the projector or computer, and do not disconnect the USB cable connecting the projector and computer while data transfer is in progress.

- 13. Click the [OK] button to close the dialog box.
- 14. Exit CASIO Projector LOGO Loader by clicking the close ( $\vert \times \vert$ ) button in the upper right corner of its window.
- 15. Disconnect the USB cable connecting the projector to the computer, and then unplug the projector power cord from the power outlet.

# CASIO Projector LOGO Loader Error Messages

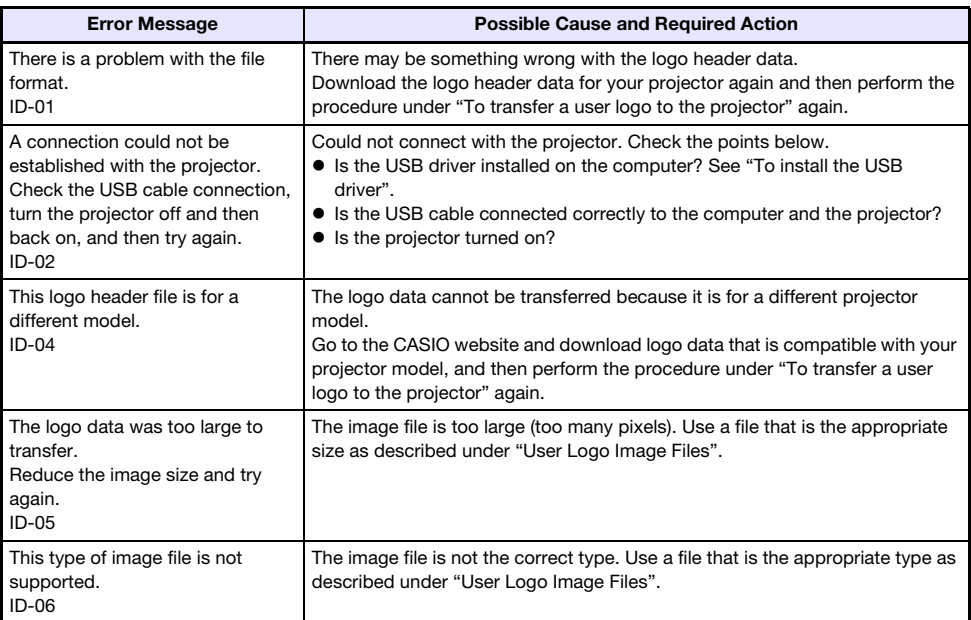